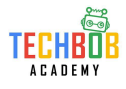

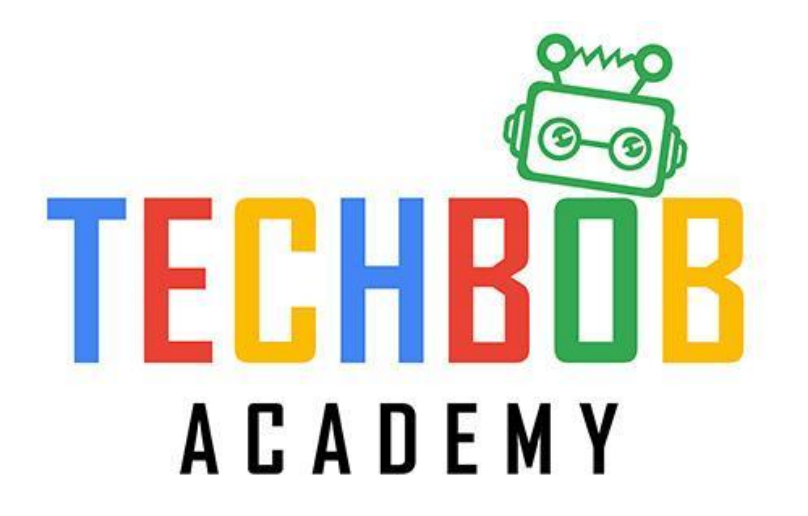

# **Augmented Reality (AR) Module**

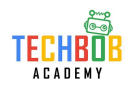

#### 課堂守則

- 1. 同學上課時不能瀏覽非指定的網頁和打開非指定的程序, 否則將會被警告一次
- 2. 同學收到三次警告後會被暫停使用電腦的權利
- 3. 上課時同學如果提早完成課堂內容, 則可以利用剩下的時間自由活動, 但不能干

擾其他未完成課堂內容的同學, 否則將會被即時取消自由活動的權利。

4. 上課時嚴禁瀏覽遊戲網頁, 除非導師同意, 一經發現, 將會即時暫停使用電腦的

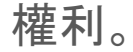

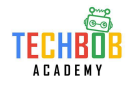

#### 課堂內容

- 知識重溫 Unity 活動(三): 匯入3D模型
- Unity 活動(四): 基礎AR互動
- 隨堂小測

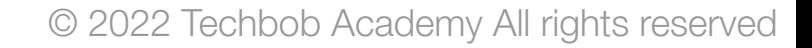

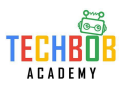

#### 知識重溫 **– Unity** 活動**(**三**):** 匯入**3D**模型

- 同學已經製作一個可以在Android上使用的應用程序
- 已經學習重點:

了解如何由外部匯入3D模型到Unity

了解如何應用Unity的工具修正3D模型

熟習Unity的操作

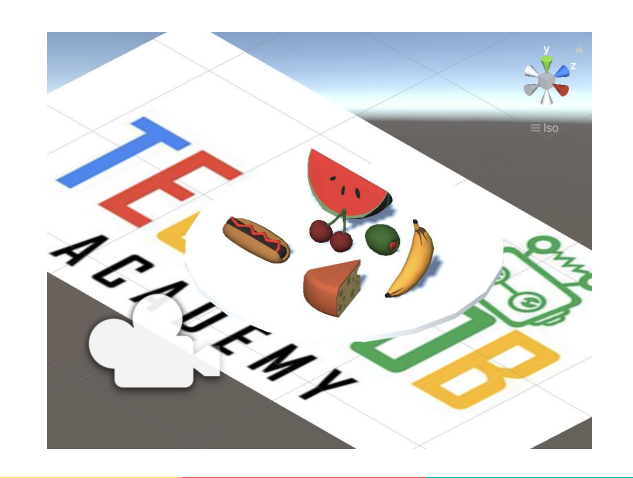

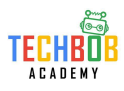

- 同學將會在這課的活動中製作一個可以在互動的AR應用程序
- 學習重點:

了解如何利用AR製作虛擬按鈕

了解基本編程

熟習Unity的操作

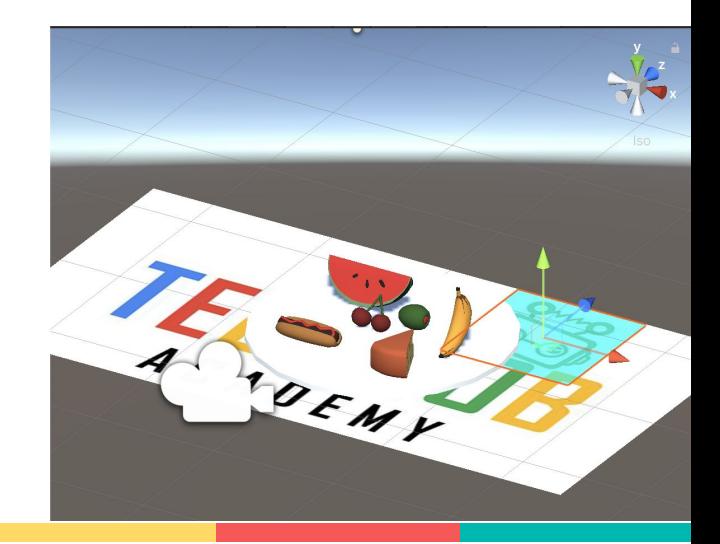

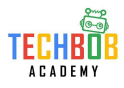

● 預先設定

在Unity中打開上一課的檔案

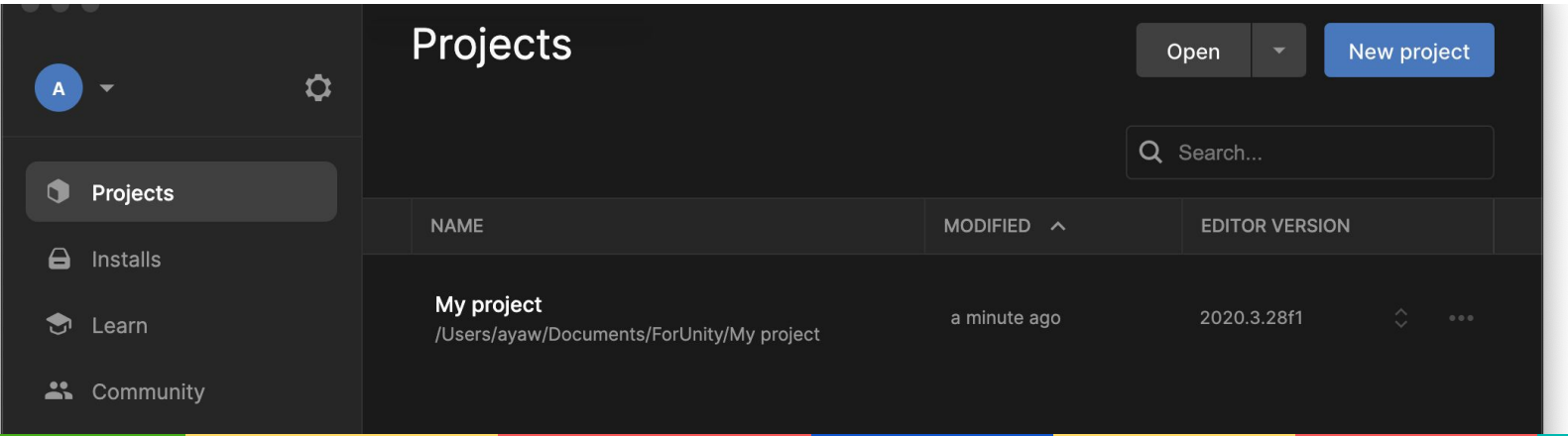

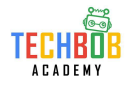

- 預先設定
	- 在Unity中打開上一課

的檔案

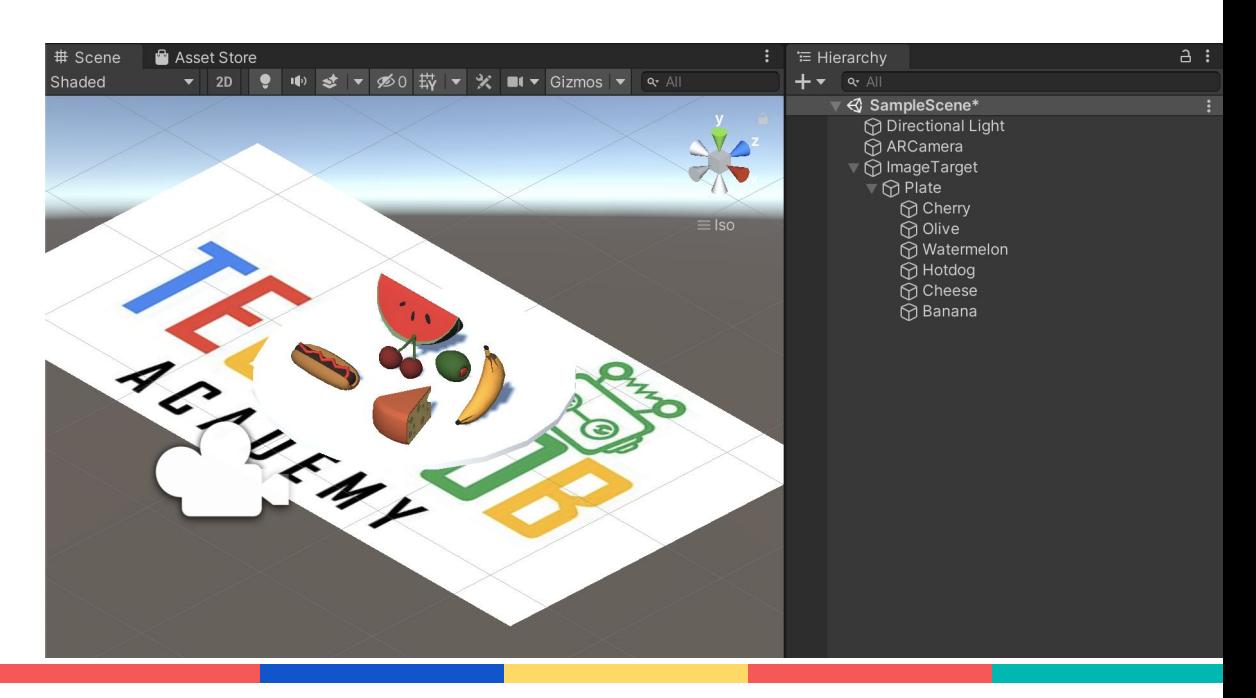

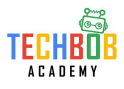

● 加入虛擬按鈕

在"Image Target"的"Advanced"裡面

#### 按"Add Virtual Button"

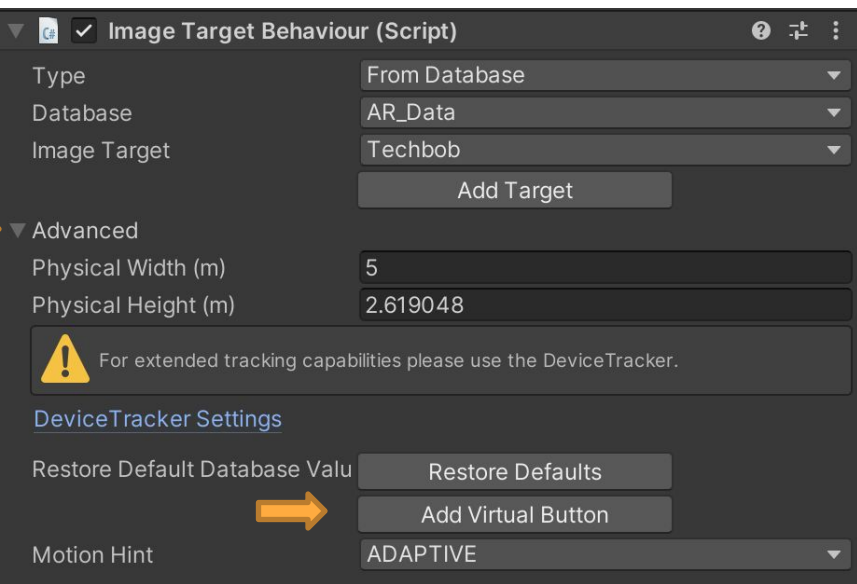

![](_page_8_Picture_1.jpeg)

設定虛擬按鈕

把虛擬按鈕移動到角色上面

![](_page_8_Picture_5.jpeg)

![](_page_9_Picture_1.jpeg)

● 設定虛擬按鈕

把虛擬按鈕名稱改為"vtbn1"(Virtual Button簡稱)

把"Sensitivity Setting"設定為"MEDIUM"

![](_page_9_Picture_41.jpeg)

● 設定Script(腳本)

在"Image Target"最底的"Add Component"

輸入"VTBN"然後按2次"Enter"

就看到新增的Script

![](_page_10_Picture_77.jpeg)

![](_page_10_Picture_7.jpeg)

![](_page_10_Picture_8.jpeg)

![](_page_10_Picture_10.jpeg)

![](_page_11_Picture_1.jpeg)

● 設定Script(腳本)

左鍵點擊兩下"Script"

裡面會有一個範本

把範本換成以下內容

然後儲存檔案

![](_page_11_Picture_65.jpeg)

![](_page_11_Picture_9.jpeg)

![](_page_12_Picture_1.jpeg)

- using System.Collections;
- using System.Collections.Generic;
- using UnityEngine;
- using Vuforia;
- public class VTBN : MonoBehaviour
- {
- public GameObject plate ;
- public VirtualButtonBehaviour Vb;
- // Start is called before the first frame update void Start()

#### $C^*$  VTBN.cs  $\times$

Users  $\geq$  ayaw  $\geq$  Documents  $\geq$  ForUnity  $\geq$  My project  $\geq$  Assets  $\geq$  C<sup>\*</sup> VTBN

- using System. Collections; 1
- using System. Collections. Generic; 2
- using UnityEngine; 3
- using Vuforia;  $\overline{4}$

public class VTBN : MonoBehaviour

5

 $6\phantom{1}6$ 

7

8 9

10

public GameObject plate;

public VirtualButtonBehaviour Vb;

```
// Start is called before the first frame update
```

```
void Start()
```
![](_page_13_Picture_1.jpeg)

{ Vb.RegisterOnButtonPressed(OnButtonPressed); Vb.RegisterOnButtonReleased(OnButtonReleased); plate.SetActive(false);

} // Update is called once per frame public void OnButtonPressed(VirtualButtonBehaviour vb) {

plate.SetActive(true);

} public void OnButtonReleased(VirtualButtonBehaviour vb) {

plate.SetActive(false);

} }

![](_page_13_Picture_71.jpeg)

● 設定Script(腳本)

"Script"部份已更新兩個項目

包括"Plate"及"Vb"(Virtual Button)

![](_page_14_Picture_43.jpeg)

![](_page_14_Picture_6.jpeg)

![](_page_14_Picture_7.jpeg)

![](_page_15_Picture_1.jpeg)

設定Script(腳本)

"Script"部份已更新兩個項目

把"Hierarchy"內的"Plate"移入"Image Target"內的"VTBN"的"Plate"位置

把"Hierarchy"內的"VirtualButton"移入"Image Target"內的"VTBN"的"Vb"位置

![](_page_15_Picture_69.jpeg)

![](_page_16_Picture_1.jpeg)

● 測試

我們會按下"Play"以進行測試

把手放在角色上看看不同變化

![](_page_16_Picture_6.jpeg)

![](_page_17_Picture_1.jpeg)

• 建立Unity的手機應用程序

1. 在第五堂課設定好"Settings"

2. 在Building Settings的界面中, 按下"Build"以建立你的AR應用程序

3. 完成後, 同學們將會見到APK檔案出現在資料夾中, 選取並複製APK檔案

#### 到手機中。

4. 在你們的手機中安裝並打開應用程序

![](_page_18_Picture_1.jpeg)

• 建立Unity的手機應用程序

7. 最後記得需要上載Unity資料夾與APK檔案到Google Classroom中

檔案名: 英文名 | 班別 學號 Lesson07 APK名: 英文名\_班別\_學號\_Lesson07.apk

![](_page_18_Picture_6.jpeg)

![](_page_19_Picture_1.jpeg)

參考資料 **/** 文獻

歐陽芳泉 , 林淑惠, 鄭佳淵(2018)。輕課程 快快樂樂學AR影像魔法:使用Unity與Vuforia開發套件。台 灣:台科大

曾偉凱、何昇隆、李慧貞、呂國泰( 2018)。穿梭虛擬與現實--Unity 3D擴增實境AR速戰技。台灣:碁峰

金璽曾(2018)。Unity 3D/2D手機遊戲開發:從學習到 產品。中國:清華大學出版社

邱勇標(2019)。Unity 3D遊戲設計實戰。台灣:碁峰

陳坤松(2020)。SketchUp 2020室內設計繪圖實務。台灣:博碩

康仕仲, 張玉連(2019)。工程圖學:SketchUp篇(上)。台灣:國立臺灣大學出版中心

康仕仲, 張玉連(2019)。工程圖學:SketchUp篇(下)。台灣:國立臺灣大學出版中心

![](_page_20_Picture_1.jpeg)

參考資料 **/** 文獻

白璧珍(2020)。AR擴增實境創新思維。台灣:布克文化

Glover, Jesse(2018)。Unity 2018 Augmented Reality Projects: Build four immersive and fun AR applications using ARKit, ARCore, and Vuforia。United States:Packt Publishing

Borycki, Dawid(2018)。Programming for Mixed Reality with Windows 10, Unity, Vuforia, and UrhoSharp。United States:Microsoft Press

資訊科技教育教學法系列:在小學有效運用擴增實境和虛擬實境設計教學活動以提升學生參與度及學習效 能 (2020)

[https://www.edb.gov.hk/attachment/tc/edu-system/primary-secondary/applicable-to-primary-secondary/it-i](https://www.edb.gov.hk/attachment/tc/edu-system/primary-secondary/applicable-to-primary-secondary/it-in-edu/rtc/201718/EI0020170268/rtc-arvr-pri-session1-tc.pdf) [n-edu/rtc/201718/EI0020170268/rtc-arvr-pri-session1-tc.pdf](https://www.edb.gov.hk/attachment/tc/edu-system/primary-secondary/applicable-to-primary-secondary/it-in-edu/rtc/201718/EI0020170268/rtc-arvr-pri-session1-tc.pdf) Virtual buttons in AR with Vuforia in Unity3D - Part 1 (2021) https://www.youtube.com/watch?v=Ckw4RKKVE3k

![](_page_21_Picture_1.jpeg)

Marker based AR with Vuforia And Unity (2020)

[https://www.youtube.com/watch?v=zpiFZtPxo2w&list=PLb1h4A0yB97\\_TeFuf9TAEah3b-VyIYzF9](https://www.youtube.com/watch?v=zpiFZtPxo2w&list=PLb1h4A0yB97_TeFuf9TAEah3b-VyIYzF9)